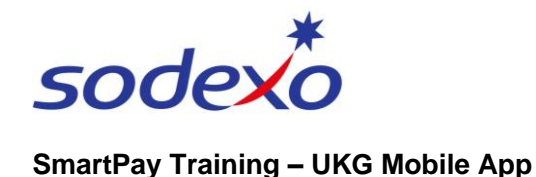

## Clocking in & out on the mobile app

## **Clocking in and out**

## **To clock in at the start of your shift:**

- 1. Tap the **Punch** home screen tile.
- 2. Tap **Clock** and a message will display to show that you've successfully clocked in.

*Note: Refer to [Rejected](#page-0-0)  [punches](#page-0-0) if unsuccessful.*

3. Tap the **back arrow** or **Home** to navigate throughout the app.

*Note: You will see a successful punch message and the date and time you last punched. Do not select Clock again or this will clock you back out.*

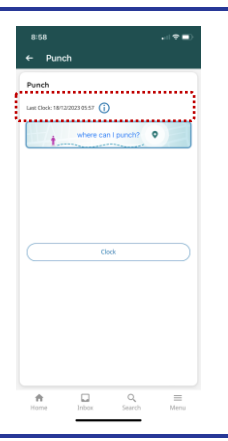

 $\mathbf{r}$ 

## **To clock out at the end of your shift:**

- 1. Tap the **Punch** home screen tile.
- 2. Tap **Clock**.

The app will display a message to show that you've successfully clocked out.

3. Tap the **back arrow** or **Home** to navigate throughout the app.

*Note: You will see a successful punch message same as above.*

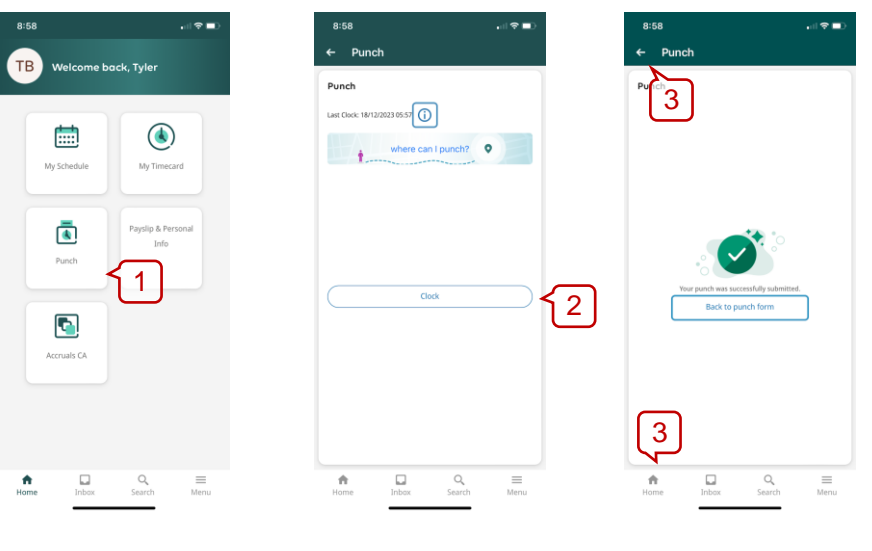

<span id="page-0-0"></span>*Note: if you receive a notification that your punch is rejected, disable the geolocation feature in the setting of your personal device.*

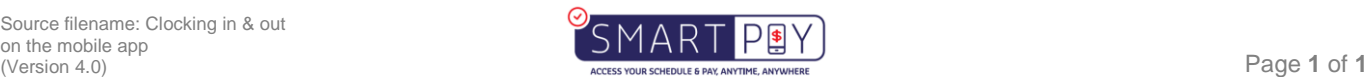

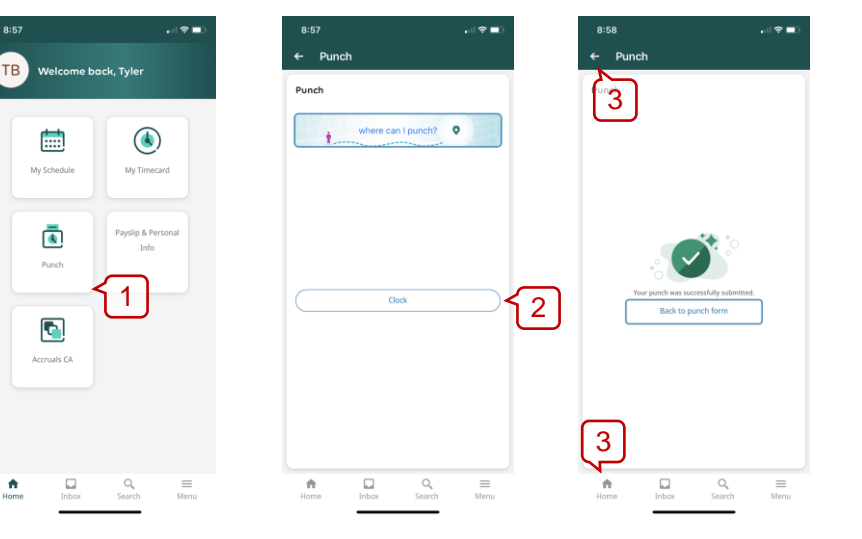